## **Changing Default Email Application**

Some users may be asked to update their default email application within Enroll & Pay. For example, when viewing a class roster, users are able to click on the blue email link under Current Email Address.

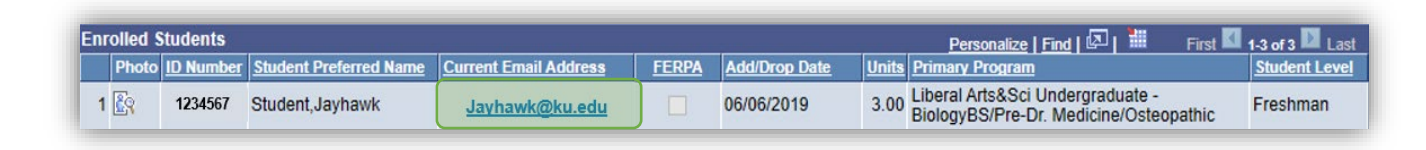

When clicking on the email address, you may receive the window below. Select the appropriate application, confirm that the Always use this app check box is checked and click on OK.

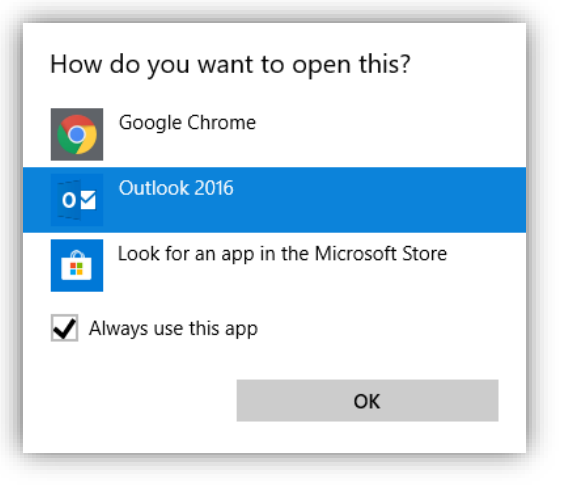

Alternatively, you can also go to your computer settings and click on Select Default apps and choose the email application you would like to default it to.

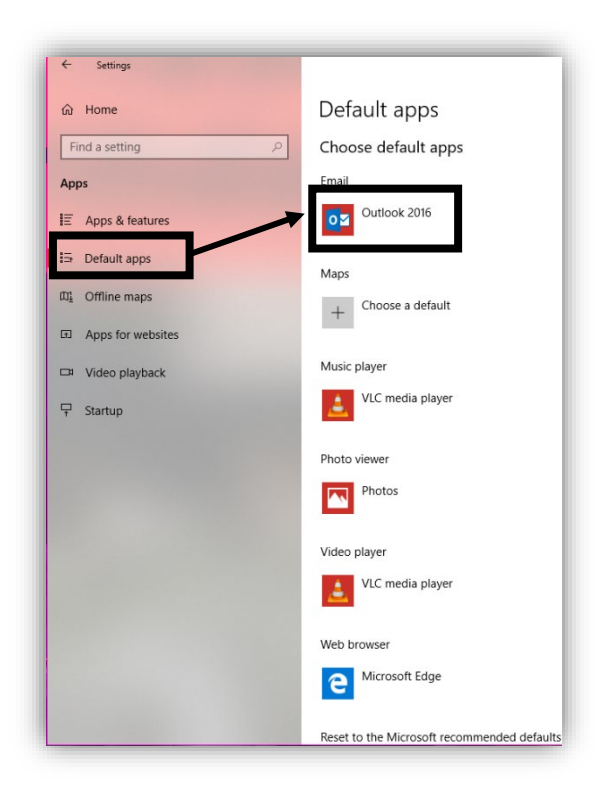